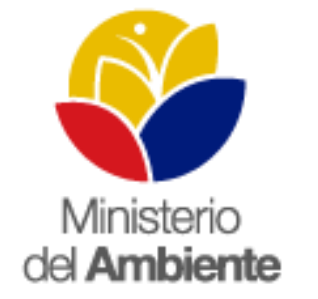

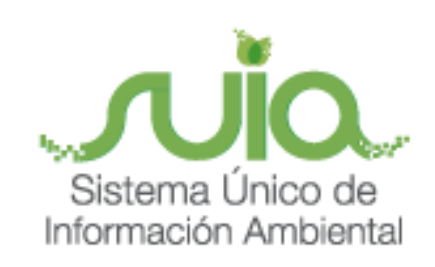

## SISTEMA ÚNICO DE INFORMACIÓN AMBIENTAL SUIA MANUAL DE LA AUTORIDAD - FIRMA DIGITAL

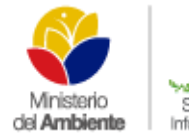

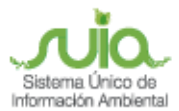

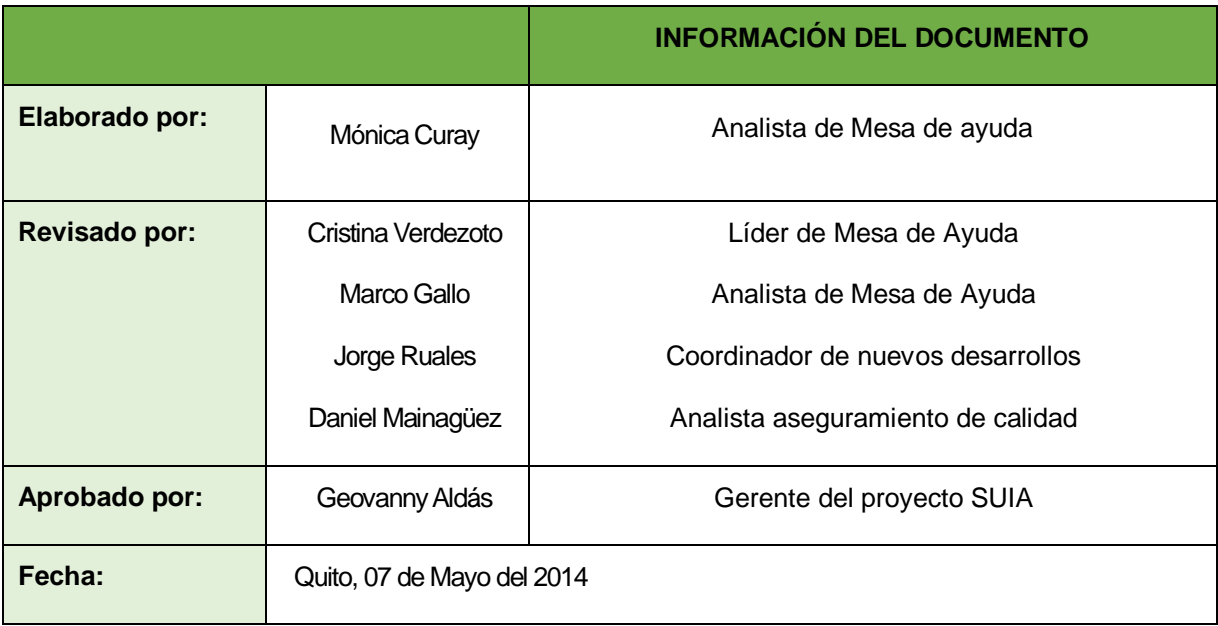

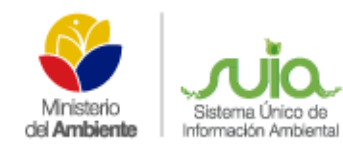

## **INDICE**

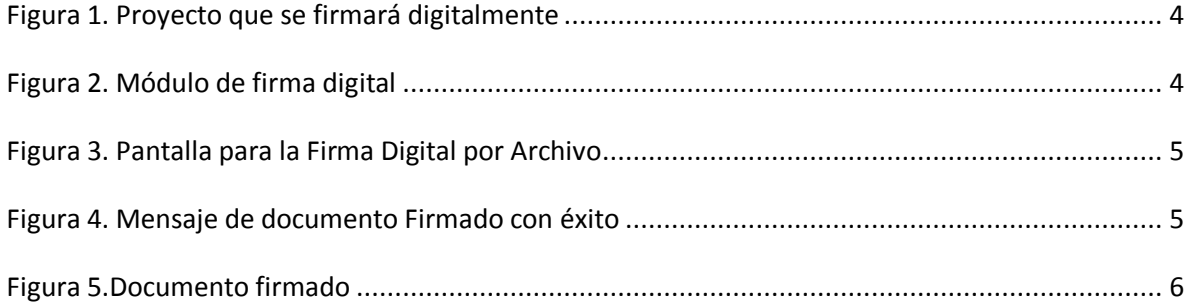

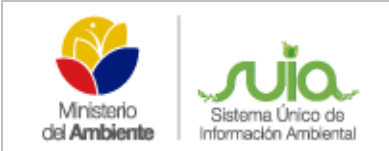

## **MANUAL DE LA AUTORIDAD – FIRMA DIGITAL**

Para firmar digitalmente en el Sistema Único de Información Ambiental – SUIA, ya no tiene que descargar el documento, guardarlo y firmarlo para luego subirlo al sistema, este proceso fue Automatizado.

Una vez listados los proyectos dentro de la bandeja de tareas, debe seleccionar el proyecto a firmar (Ver figura:

1).

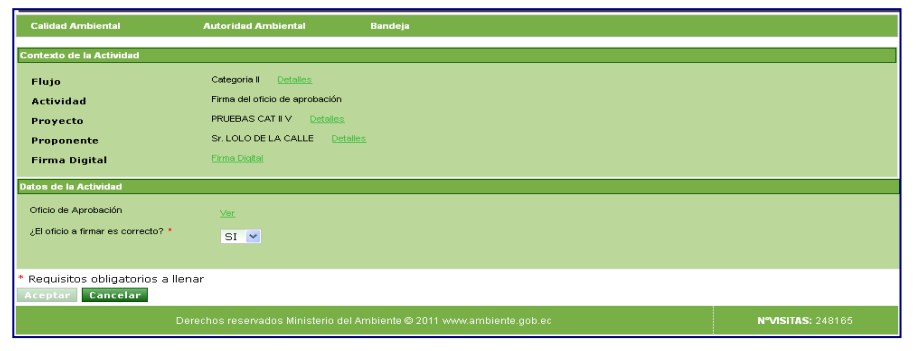

*Figura 1. Proyecto que se firmará digitalmente*

*Al presionar en la opción "Ver", el sistema descargará el documento de previsualización para su revisión. El botón "Aceptar" se encuentra deshabilitado, hasta que se proceda con la firma del documento. Una vez firmado, el botón se habilitará y debe presionar aceptar para que el trámite pase a la siguiente etapa.*

Al presionar en la opción "**Firma Digital**"**,** el sistema presentará la pantalla para la firma del documento (Ver figura: 2).

> *Al mostrar la pantalla para la firma electrónica, es posible que se muestre la opción de activar plugin de java, donde solo debe activar.*

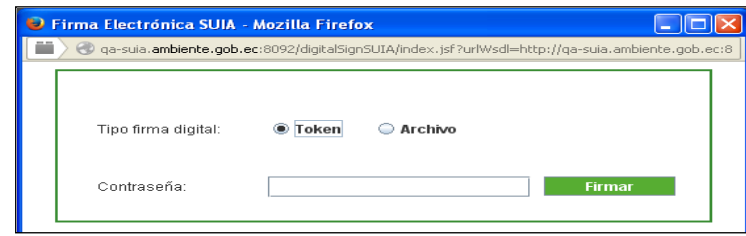

*Figura 2. Módulo de firma digital*

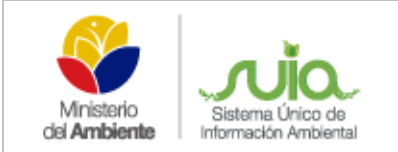

**Token:** Dispositivo electrónico USB.

Cuando selecciona **Token:** debeningresar la contraseña del certificado y dar clic en la opción "**Firmar**" (Ver figura 2).

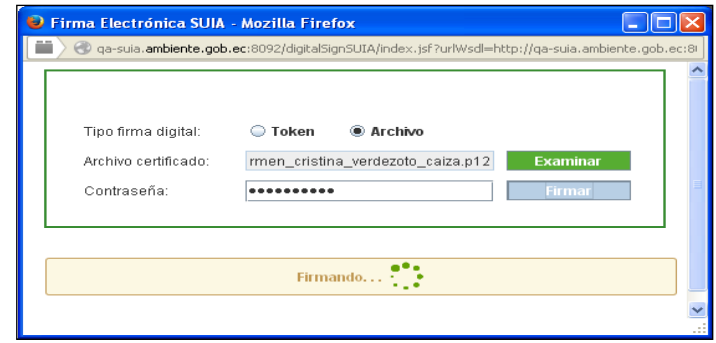

*Figura 3. Pantalla para la Firma Digital por Archivo*

**Archivo:** Es el documento digital mediante el cual la autoridad Ambiental asegura la identidad del usuario, mediante el certificado.

Cuando selecciona la opción "**Archivo**"**,** el sistema presentará la opción de examinar, la misma que permite realizar una búsqueda del documento emitido por el banco central que valida su identidad, luego debe ingresar la contraseña y finalmente dar clic en "Firmar" (Ver figura 3).

Una vez firmado el documento se mostrará el siguiente mensaje "**Archivo firmado con éxito**" e inmediatamente se retornará a la página del SUIA, adicionalmente para su respaldo el sistema guardará el archivo firmado en su carpeta personal (ver figura 4).

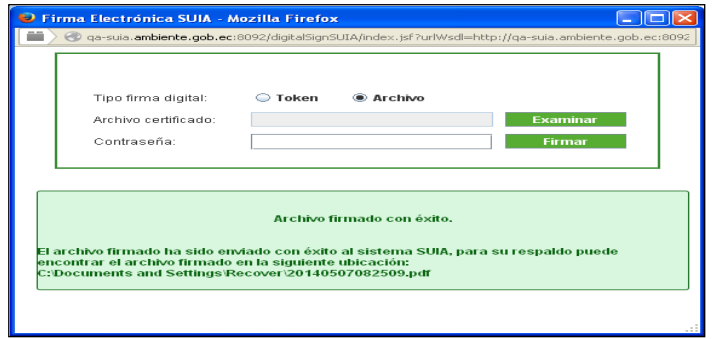

*Figura 4. Mensaje de documento Firmado con éxito*

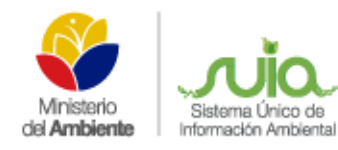

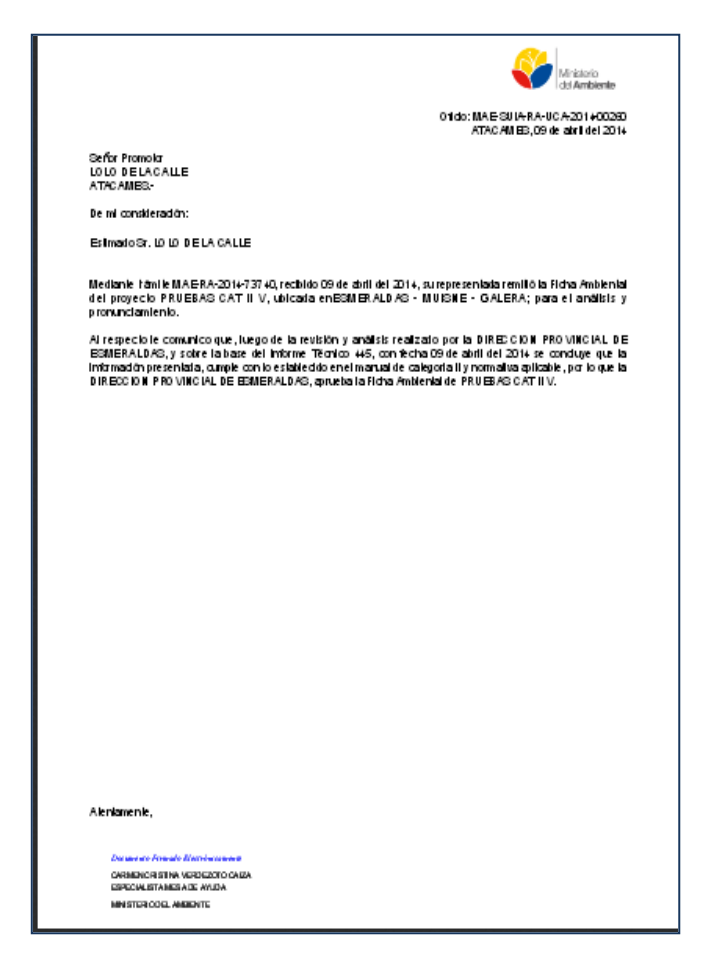

*Figura 5.Documento firmado*

Una vez cerrada la ventana de Firma Digital el sistema verificará si en efecto el archivo se firmó correctamente y habilitará o no, el botón "aceptar" para continuar la tarea, adicionalmente el usuario puede visualizar el documento firmado en el SUIA mediante la opción **Ver**, donde el sistema presentará en .pdf el documento firmado (Ver figura: 5)